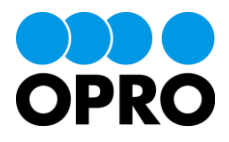

# 帳票 DX モバイルエントリー カスタムレイアウト作成ガイド kintone 版

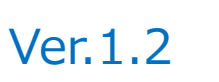

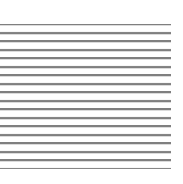

株式会社オプロ

## 改訂履歴

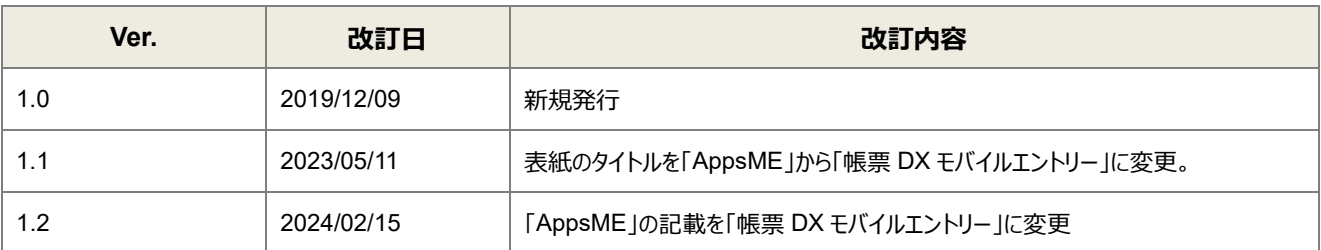

本書に記載されている会社名、製品名、サービス名などは、提供各社の商標、登録商標、商品名です。 なお、本文中に TM マーク、©マークは明記しておりません。

### 本書の使い方

※ 「AppsME」は 2023 年 2 月をもちまして「帳票 DX モバイルエントリー」に名称を変更いたしました。

本書は株式会社オプロが提供する「帳票 DX モバイルエントリー」のカスタムレイアウト作成ガイド (kintone 版) です。

本書をご利用いただくことで、モバイル端末の帳票 DX モバイルエントリーで kintone のレコードを表示する際のレイアウトを カスタマイズすることができるようになることを目的としています。

## 本書の表記

本書では、以下の表記で記載しています。

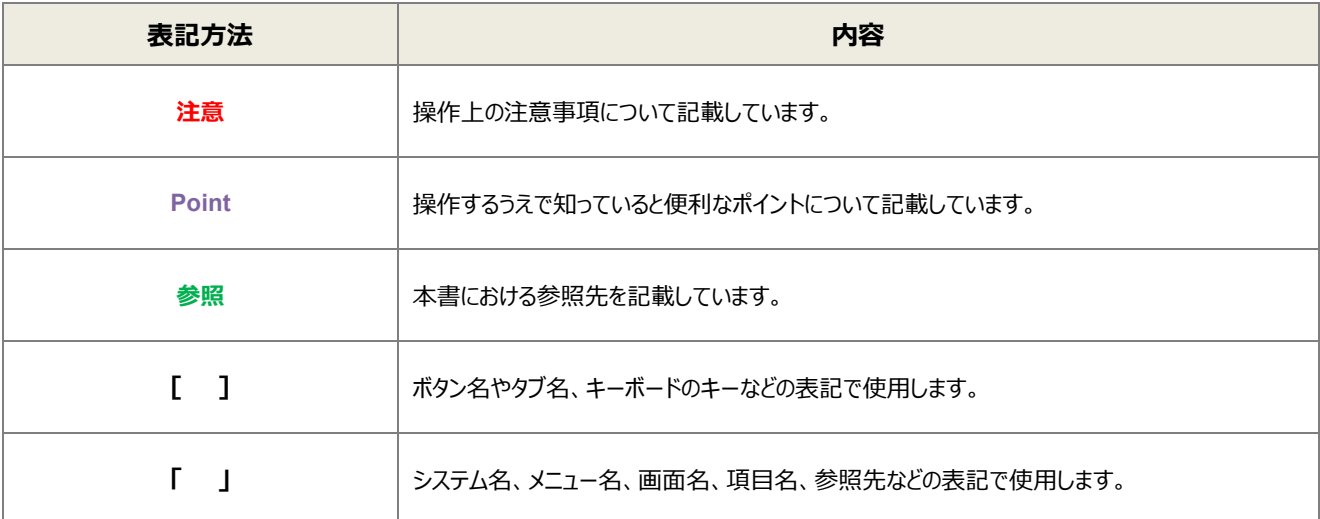

## 目次

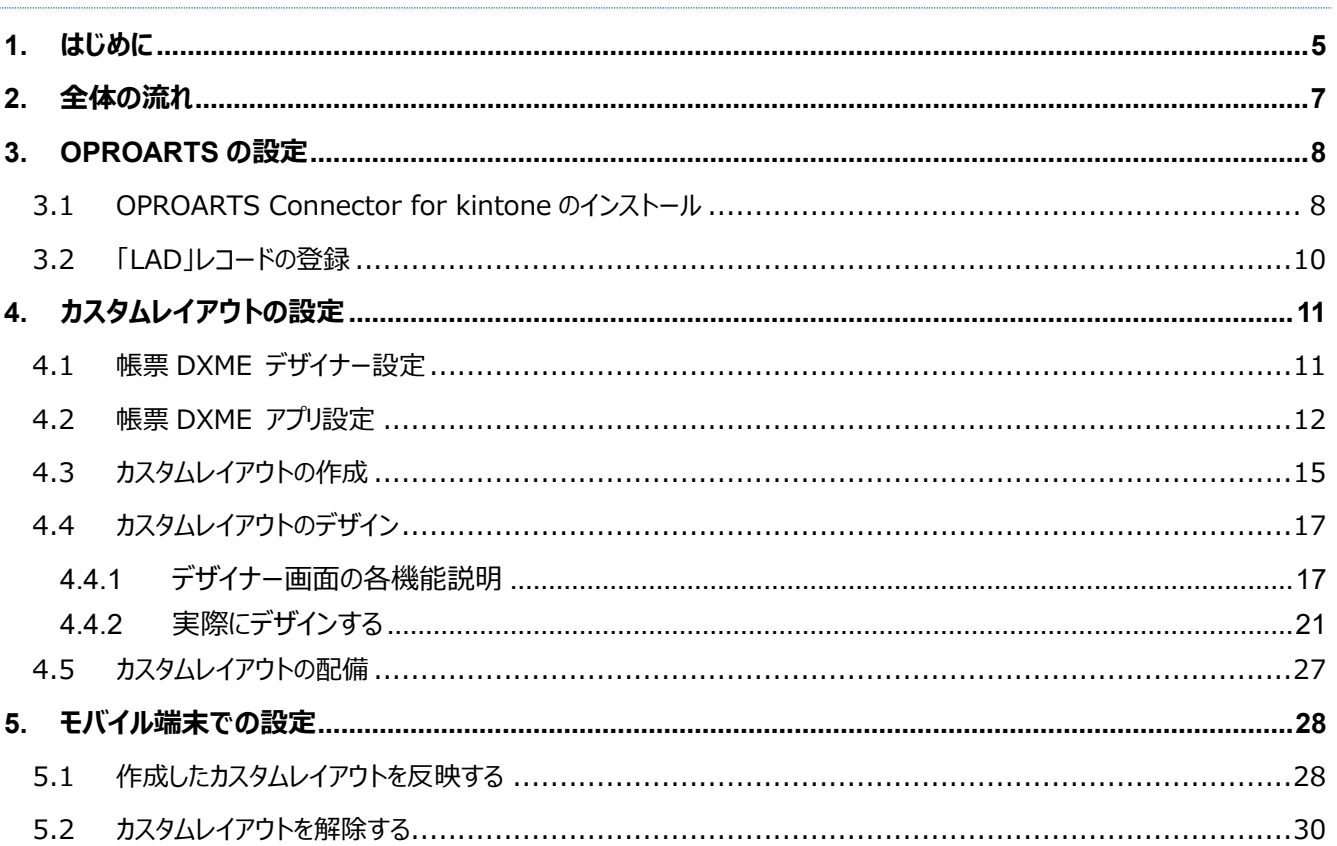

## <span id="page-4-0"></span>■はじめに

ここでは帳票 DX モバイルエントリーの「カスタムレイアウト」機能がどのようなものか説明します。

帳票 DX モバイルエントリーでは kintone に登録されているレコードをモバイル端末上で閲覧・編集することができます。

デフォルトの設定ではレコードの詳細画面は以下のような標準レイアウトですが、 このレイアウトをカスタマイズすることでより現場で使用しやすいものに変えることができます。

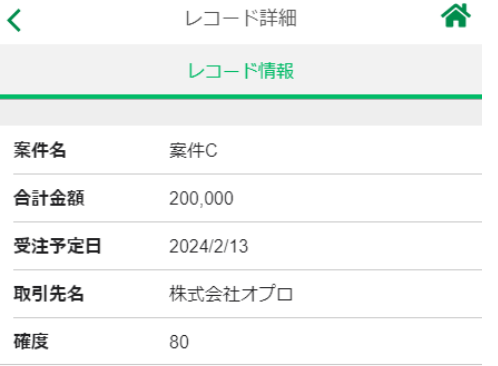

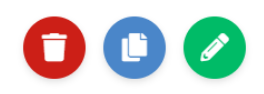

#### レイアウトは OPROARTS の専用のデザイナーを用いて作成します。

#### **[参照]** 4. [カスタムレイアウトの設定](#page-10-0)

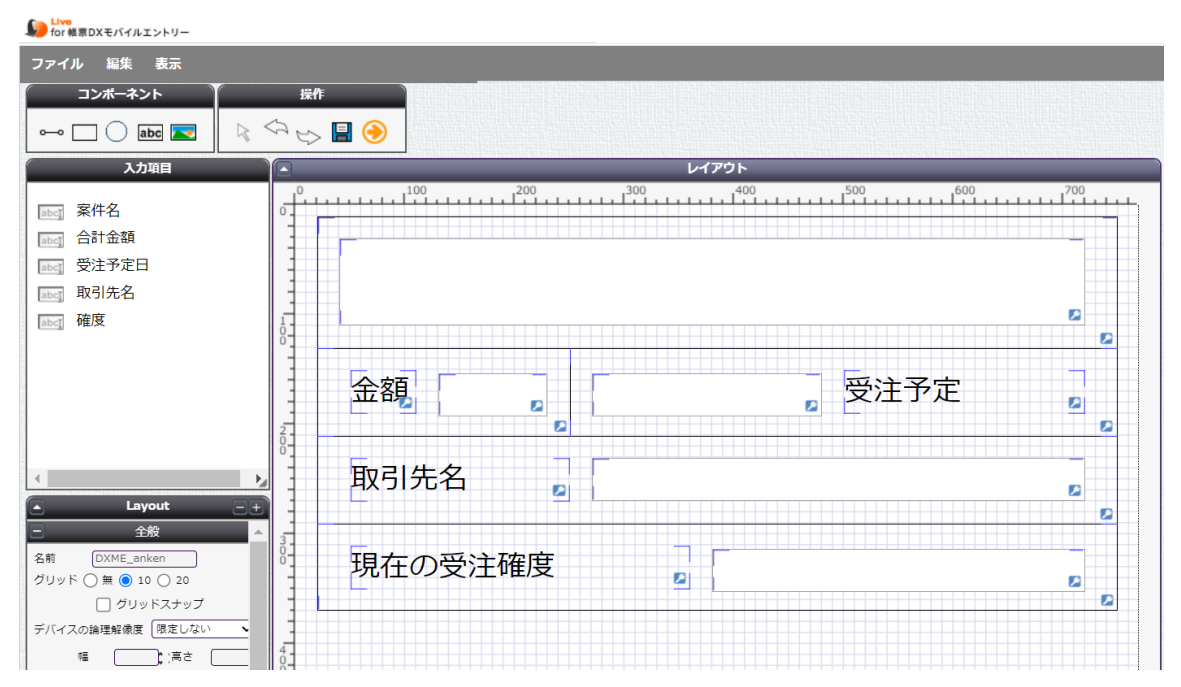

#### レイアウトを作成後、モバイル端末の帳票 DX モバイルエントリーアプリでレイアウトを同期することで 詳細画面のレイアウトが作成したものと同じものになります。

**[参照]** 5. [モバイル端末での設定](#page-27-0)

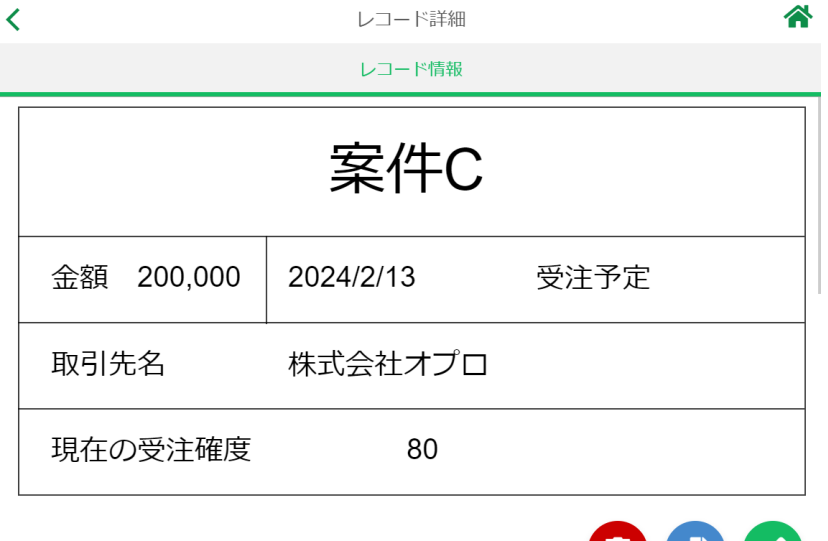

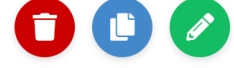

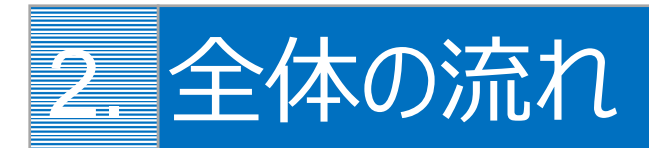

<span id="page-6-0"></span>カスタムレイアウトを作成して、帳票 DX モバイルエントリーのレコード画面に反映するまでの流れを説明します。

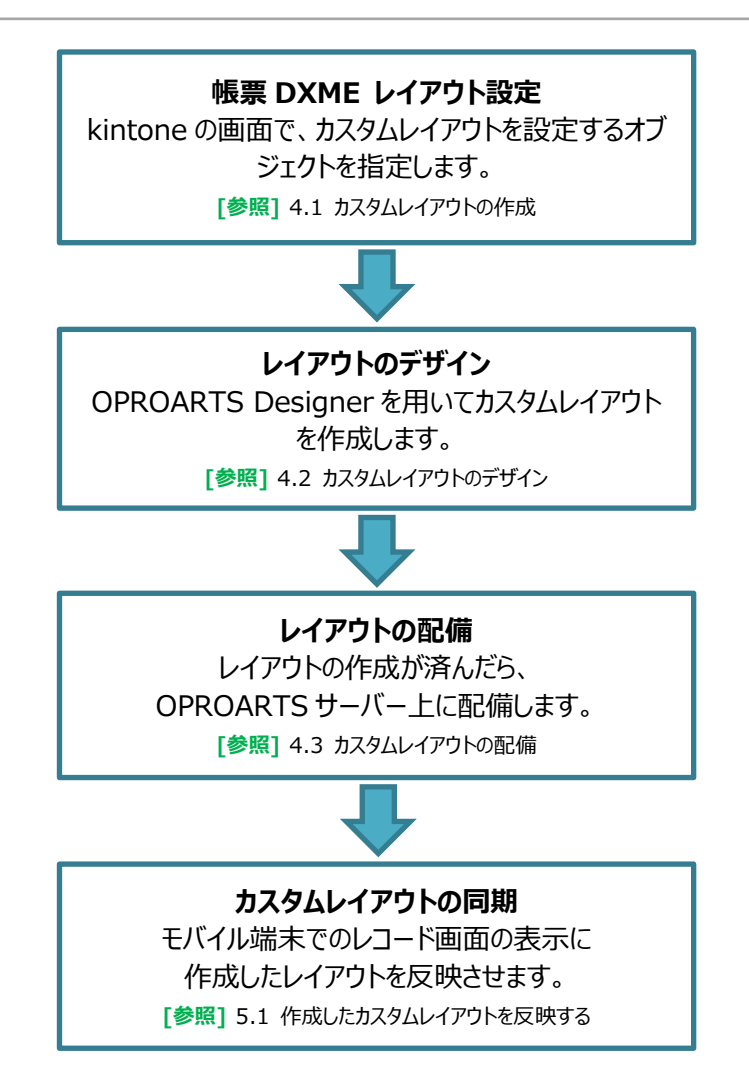

## <span id="page-7-0"></span>OPROARTS の設定

カスタムレイアウトを作成するためには OPROARTS の機能を使用する必要があります。 OPROARTS Connector for kintone をインストールし、「LAD」レコードを登録します。

#### <span id="page-7-1"></span>3.1 OPROARTS Connector for kintone のインストール

オプロのサポートサイトより OPROARTS Connector for kintone のアプリテンプレートを入手し、そちらを基にアプリを作成 します。

1. 次の URL にアクセスし、[OPROARTS Connector for kintone] ボタンをクリックします。 <https://spc.opro.net/hc/ja/articles/115003597634>

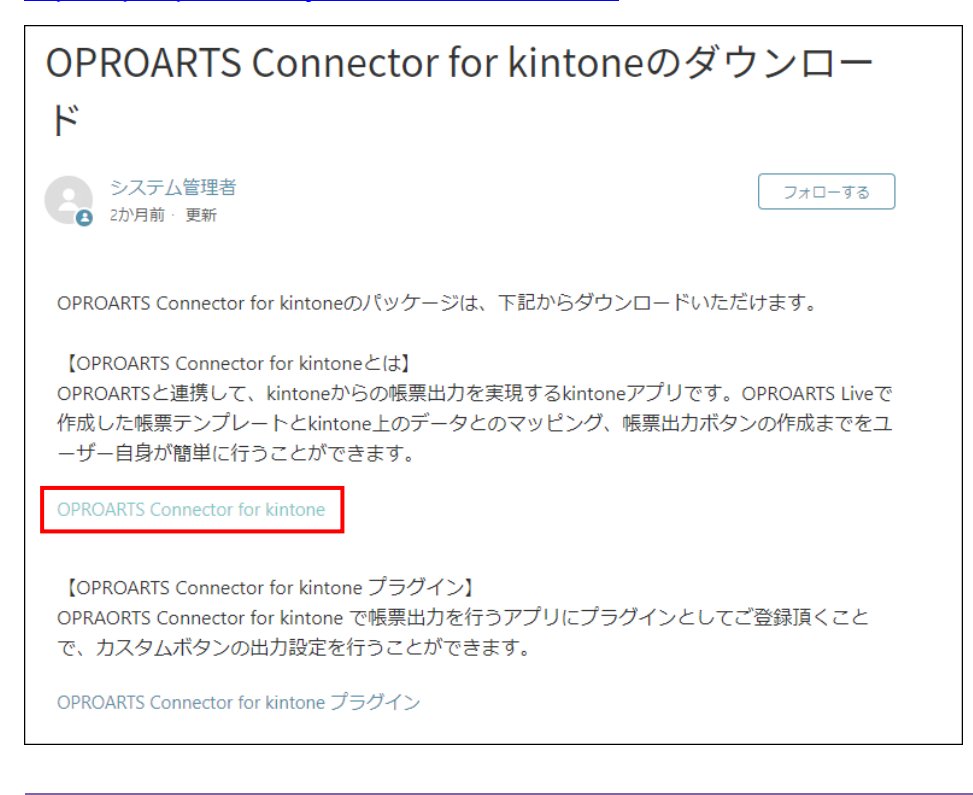

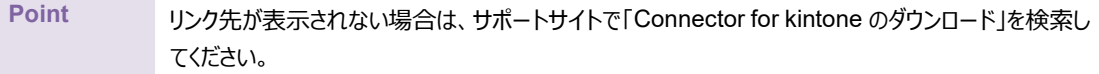

2. クリックすると、ZIP ファイルが保存されます。

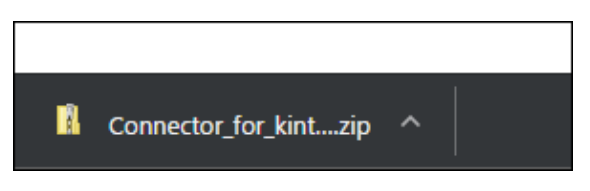

3. kintone にログインし、ポータル画面の「アプリ」で+ボタンをクリック、「テンプレートファイルを読み込んで作成」で保存した ZIP ファイルを選択したら、[アプリを作成]をクリックします。

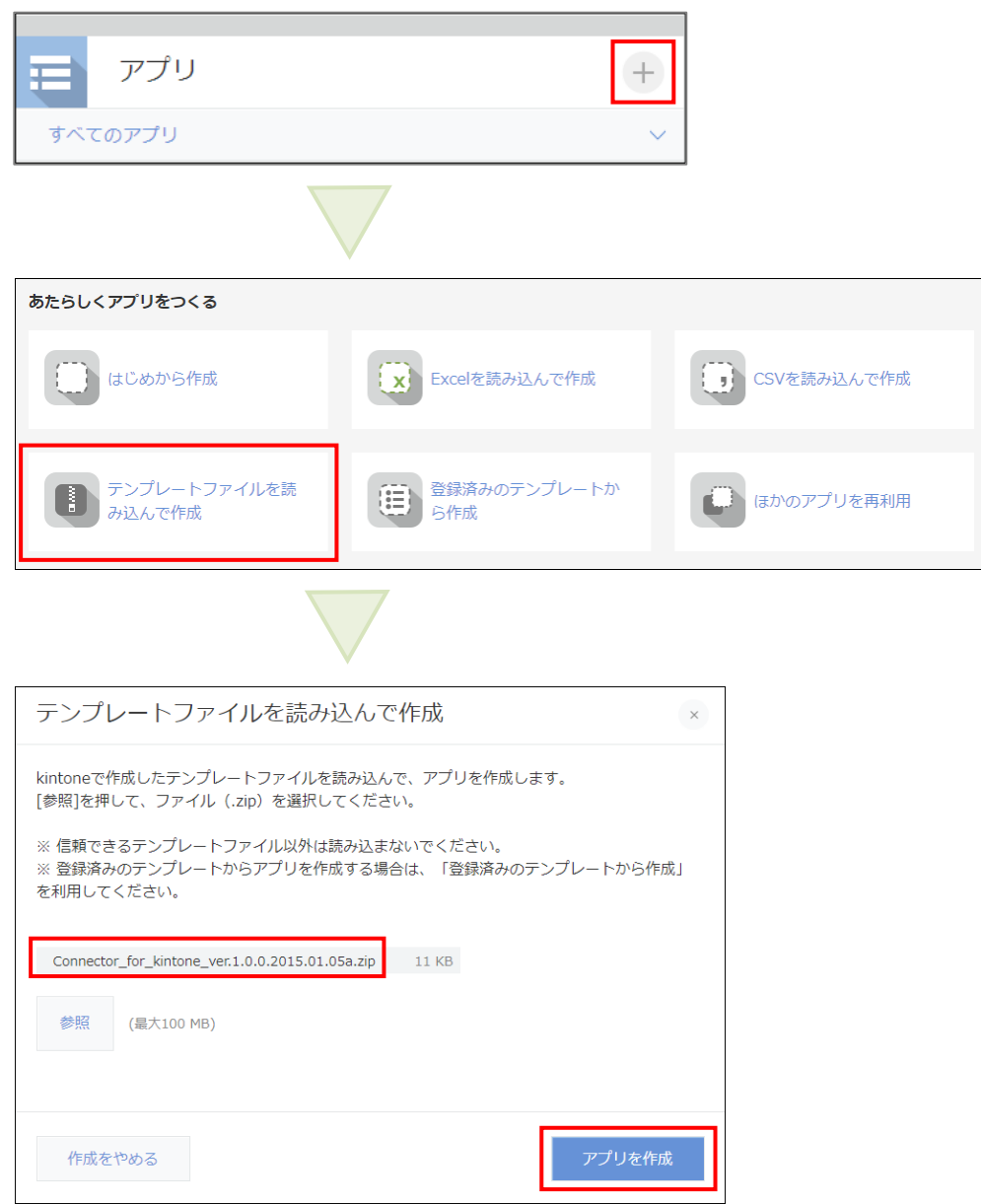

4. OPROARTS Connector for kintone アプリが作成されます。

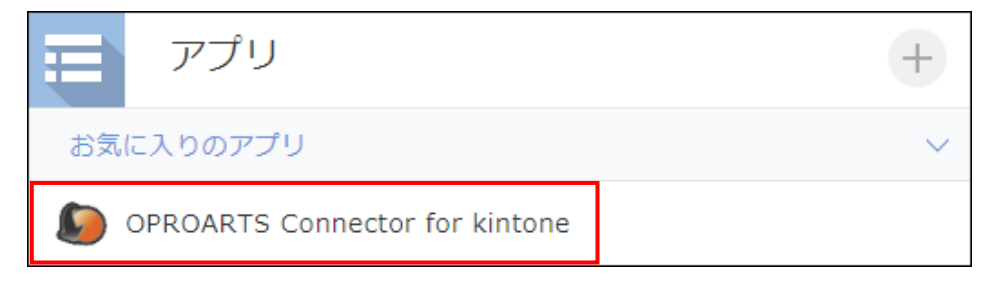

### <span id="page-9-0"></span>3.2 「LAD」レコードの登録

カスタムレイアウトを作成するためには、OPROARTS のライセンス「LAD」が必要です。 そのため、インストールした「OPROARTS Connector」アプリで「LAD」レコードを作成し、カスタムレイアウトを作成するユー ザーを割り当てます。

1. アプリ一覧で「OPROARTS Connector for kintone」をクリックします。

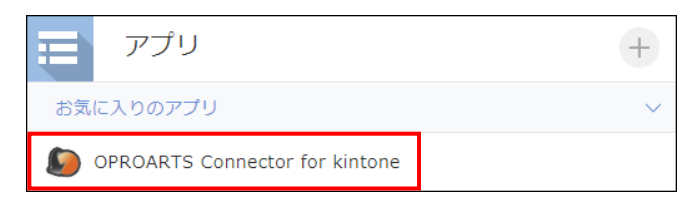

2. [+]ボタンをクリックします。

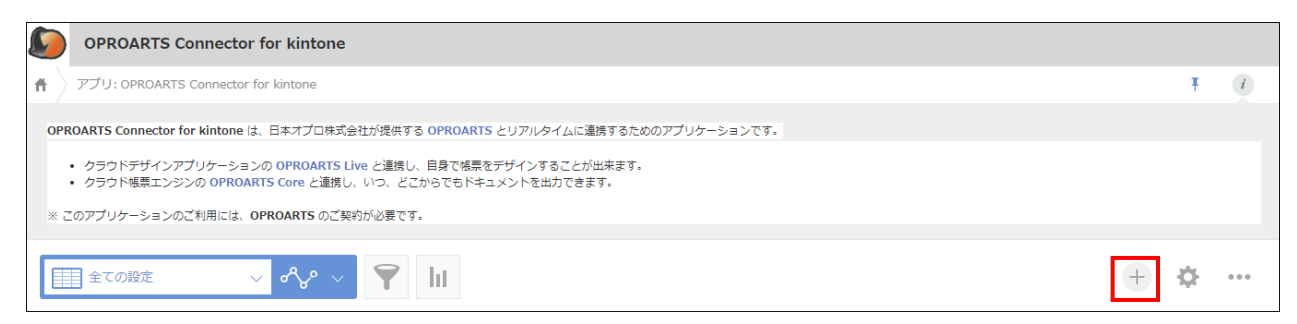

3. 「OPROARTS」に「LAD」を選択、オプロから送付された「AppsME Designer 用」の CID、UID、UPW を入力し、 「ユーザ」にカスタムレイアウトを作成するユーザーを選択したら「保存」をクリックします。

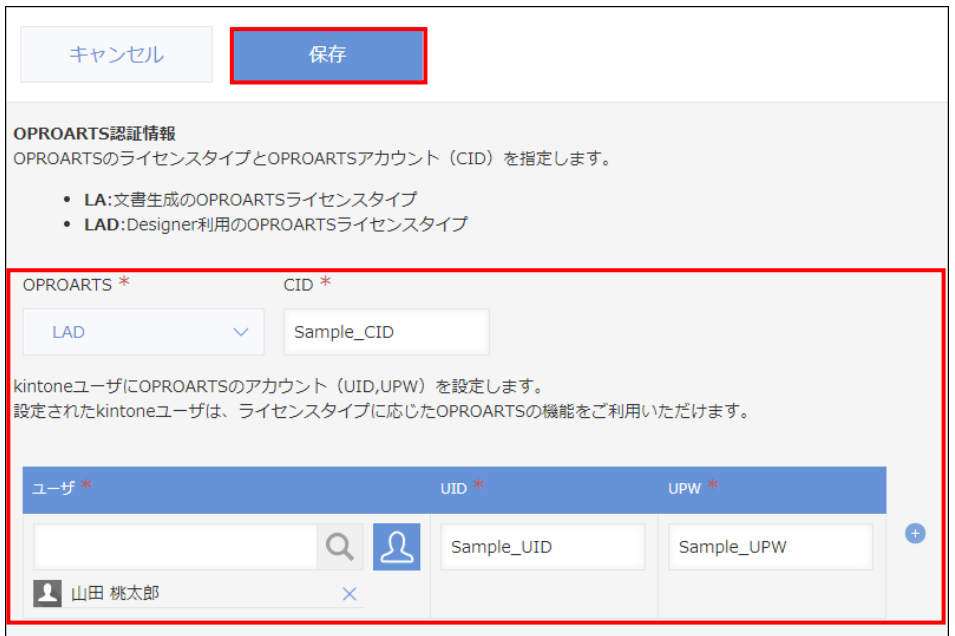

以上の設定が終われば、設定したユーザーでカスタムレイアウトの作成が可能になります。

帳票 DX モバイルエントリーでレコードの表示をカスタマイズしたいオブジェクトに、カスタムレイアウトを設定します。

カスタムレイアウトの設定

#### <span id="page-10-1"></span><span id="page-10-0"></span>4.1 帳票 DXME デザイナー設定

カスタムレイアウトの取得とデザイン画面の URL を指定しアクセスできるようにします。

1. kintone にログインし、アプリ一覧で「帳票 DXME デザイナー設定」を選択します。

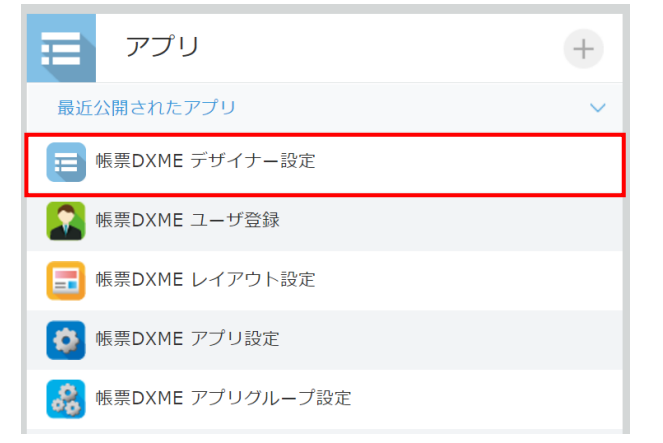

2. [+]ボタンをクリックします。

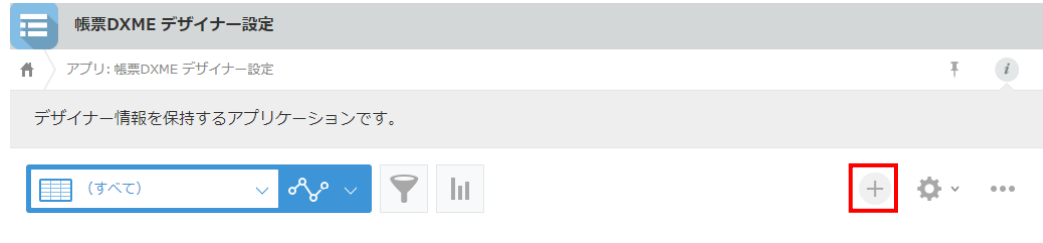

デフォルトの URL 値が既に入力されているので、そのまま[保存]をクリックします。

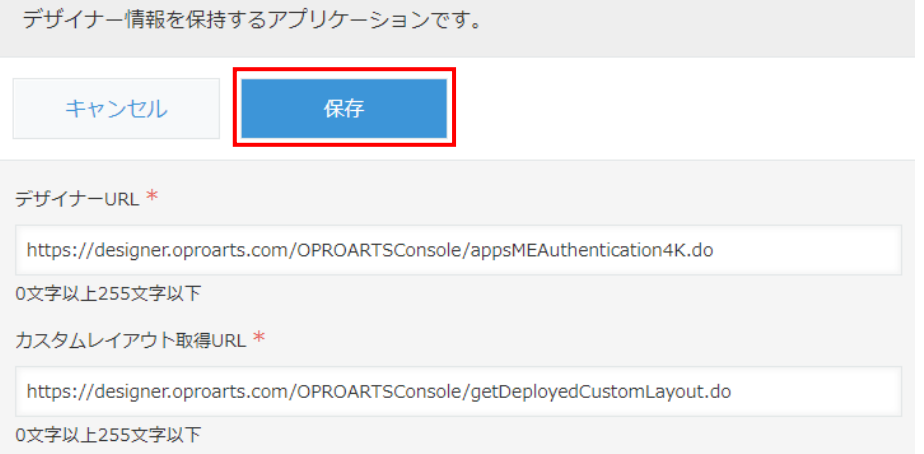

以上で帳票 DXME デザイナー設定は完了です。

#### <span id="page-11-0"></span>4.2 帳票 DXME アプリ設定

「帳票 DXME アプリ設定」アプリに「帳票 DXME デザイナー設定」アプリと「OPROARTS Connector for kintone」アプ リを割り当てます。

まず、「帳票 DXME デザイナー設定」アプリを割り当てます。

アプリ一覧で「帳票 DXME アプリ設定」をクリックします。

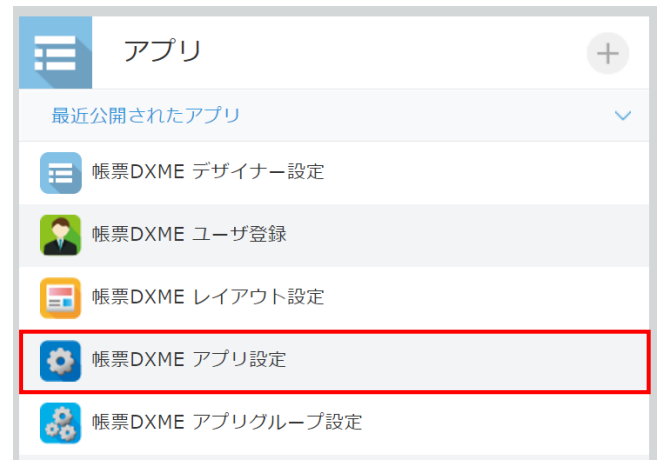

#### [+]ボタンをクリックします。

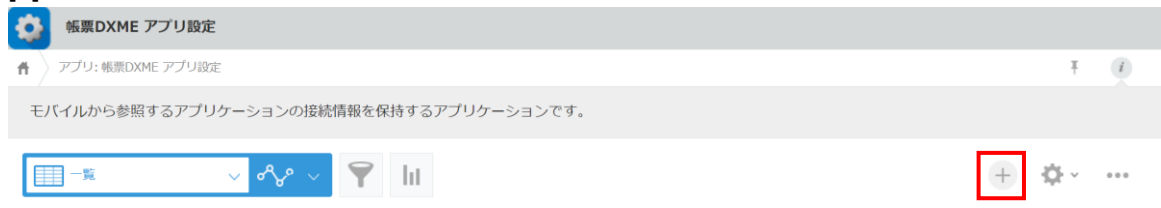

3. [アプリ情報取得)ボタンをクリックし、表示されるポップアップ画面内で[帳票 DXME デザイナー設定]をクリックします。

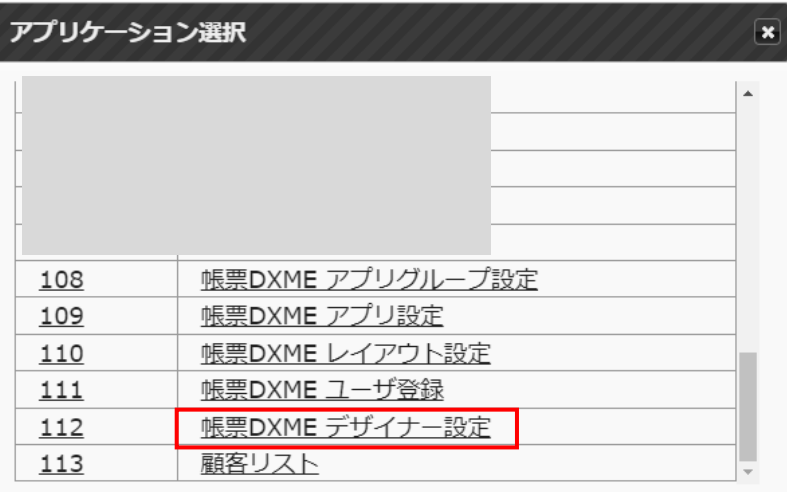

「アプリ種別」で「デザイナー設定」にチェックを入れ、[保存]をクリックします。

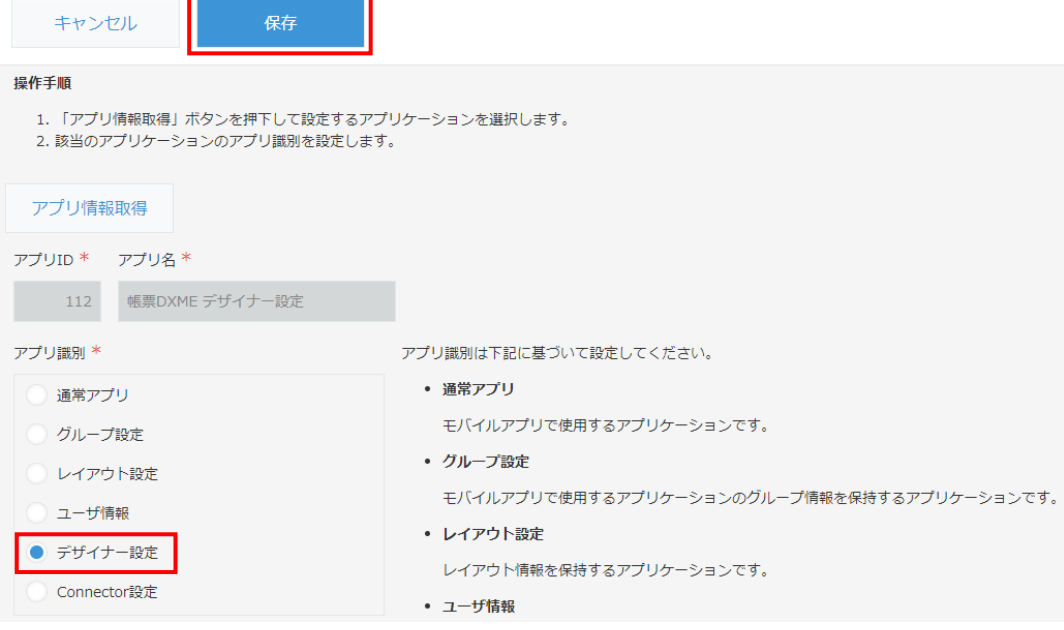

次に、「OPROARTS Connector for kintone」アプリを割り当てます。

1. [+]ボタンをクリックします。

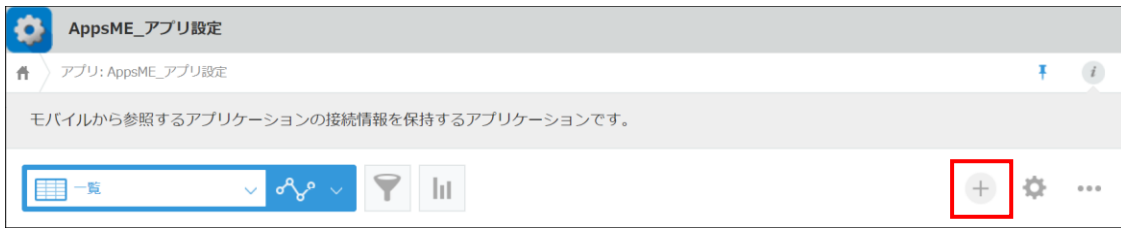

2. [アプリ情報取得]ボタンをクリックし、表示されるポップアップ画面内で[OPROARTS Connector for kintone]をクリック します。

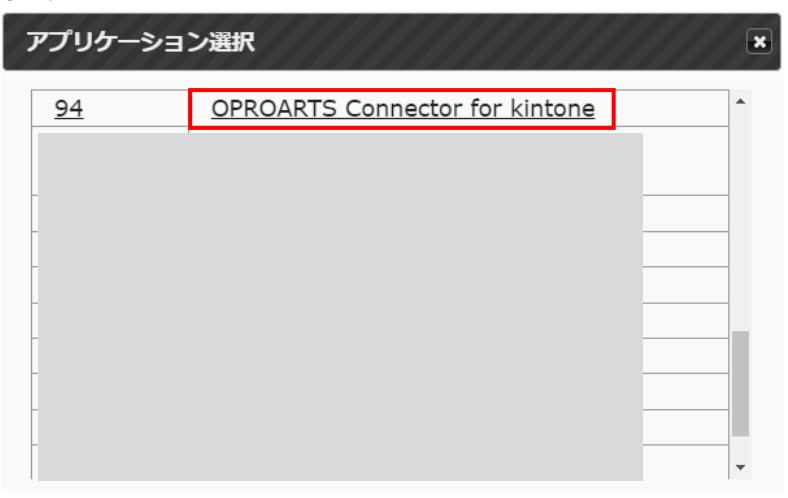

「アプリ種別」で「Connector 設定」にチェックを入れ、[保存]をクリックします。

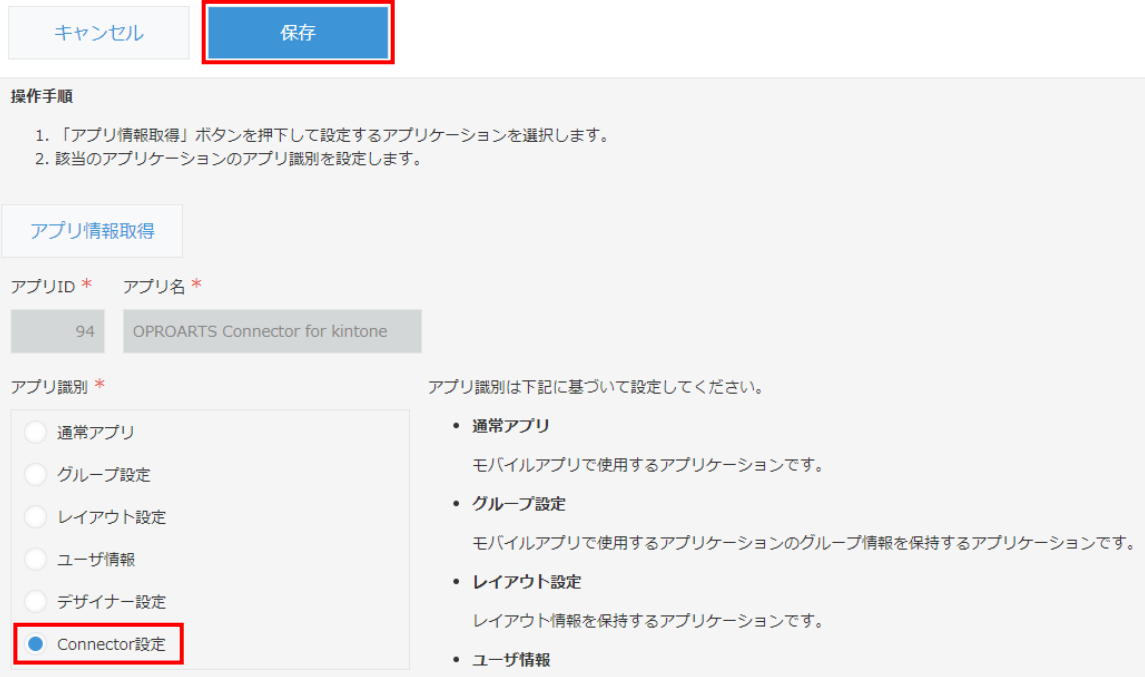

### <span id="page-14-0"></span>4.3 カスタムレイアウトの作成

モバイル端末で表示するアプリレコードの詳細画面・編集画面をカスタマイズするための設定をします。

アプリ一覧で「帳票 DXME アプリ設定」をクリックします。

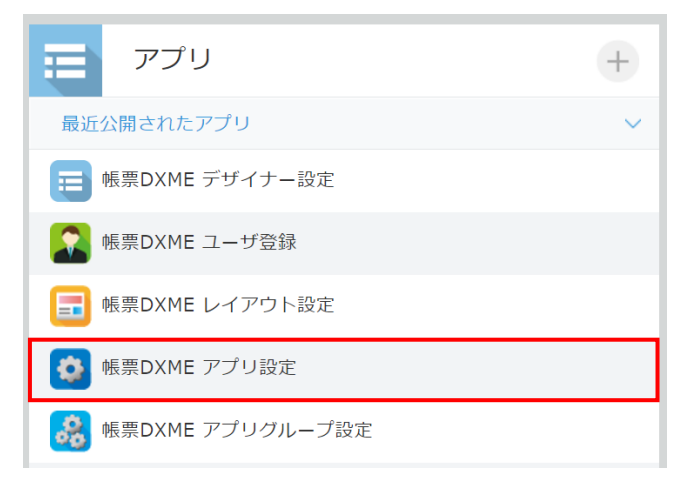

 $2<sup>1</sup>$ [カスタムレイアウト 作成/変更]ボタンをクリックします。

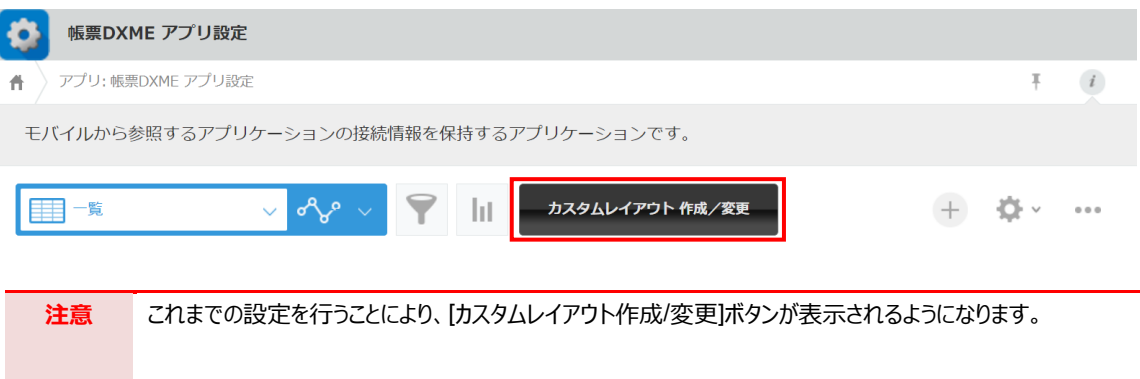

「帳票 DXME レイアウト設定」に登録されているアプリの一覧が表示されるので、モバイル端末での表示レイアウトをカ スタマイズしたいアプリについて[デザイナーを起動]をクリックします。

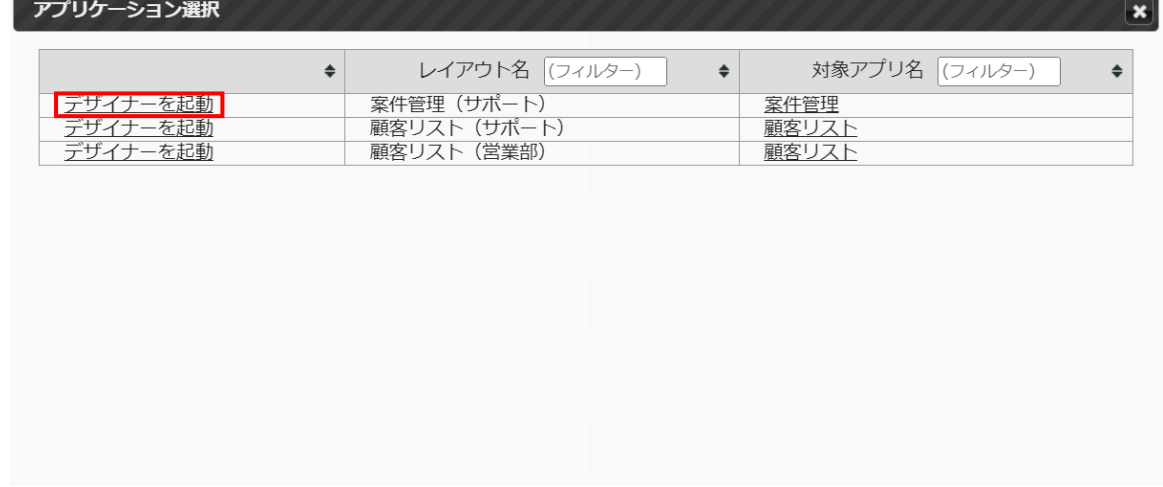

カスタムレイアウト一覧画面が開きます。画面左下の[新規作成]をクリックします。

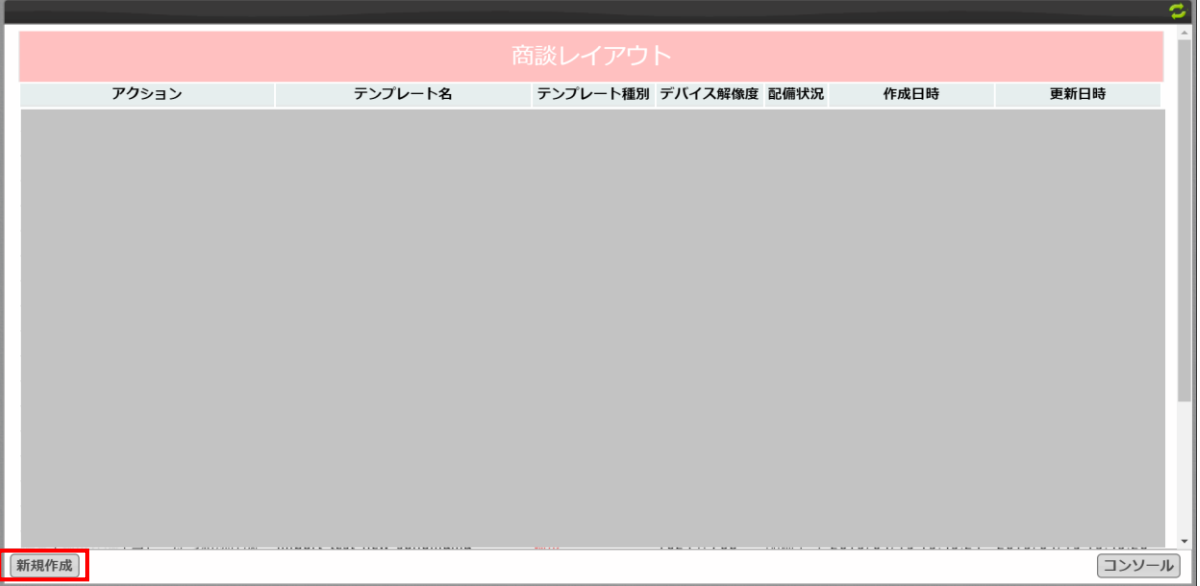

カスタムレイアウトの名前(ここでは「テンプレート名」として表示されています)を入力し、[作成]をクリックします。

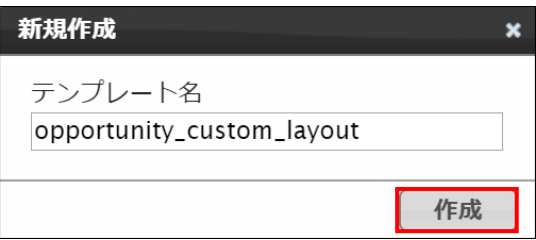

カスタムレイアウトのデザイナー画面が開きます。この画面でカスタムレイアウトをデザインしていきます。

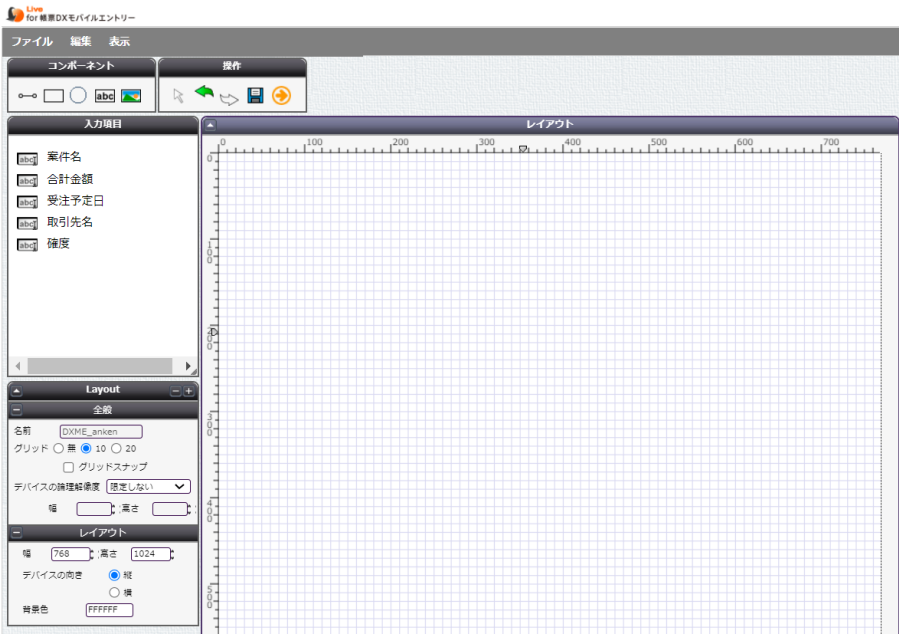

## <span id="page-16-0"></span>4.4 カスタムレイアウトのデザイン

デザイナー画面を開いたら、モバイル端末で表示したいレイアウトをデザインします。 本マニュアルでは以下のデザインを完成形として、作成していきます。

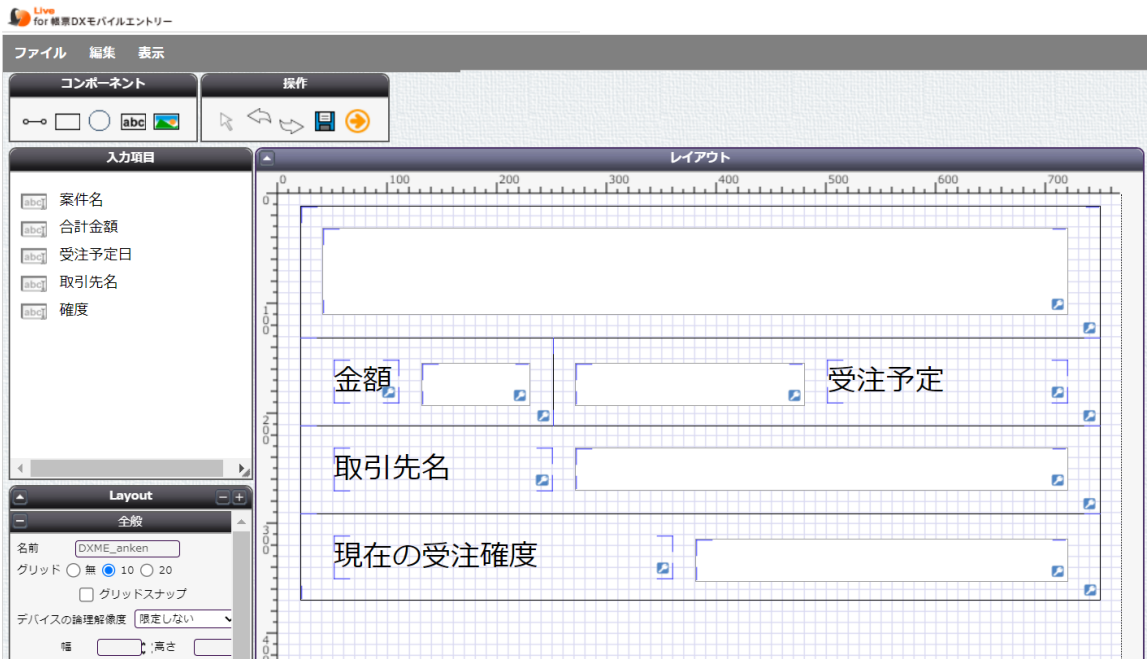

#### <span id="page-16-1"></span>4.4.1 デザイナー画面の各機能説明

ここではデザイナー画面でのレイアウト作成にあたって使用する各機能を紹介します。

■ コンポーネント

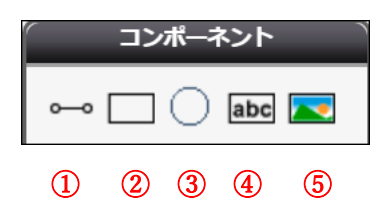

①線を表示できます。

②四角の図形を表示できます。

③丸の図形を表示できます。

④固定文字列を入力して表示できます。

⑤画像を表示することができます。

■ 操作

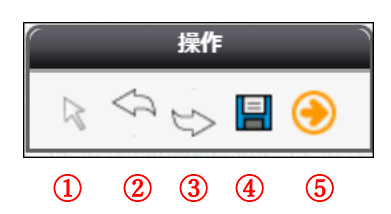

①ポインターに切り替えます。 ②1 つ前の状態に戻ります。(Undo) ③1 つ後の状態に進みます。(Redo) ④レイアウトを保存します。 ⑤レイアウトを配備するためのボタンです。

#### ■ 入力項目

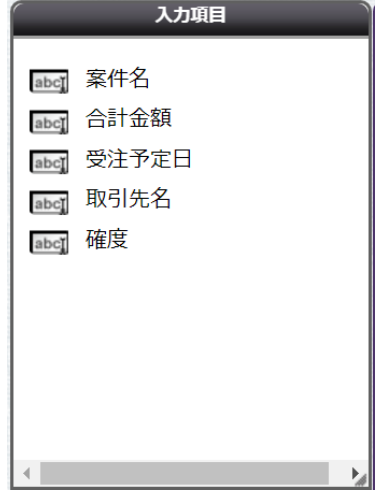

ここには「帳票 DXME レイアウト設定」で選択した項目が表示されます。

項目をレイアウトに配置することでモバイル端末の画面上でそれらの項目について閲覧・編集ができるようになります。

#### ■ レイアウト

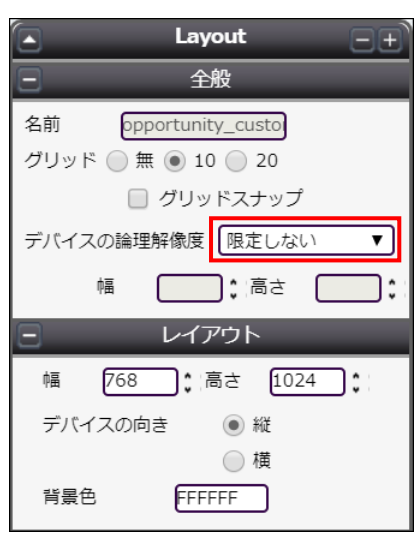

レイアウトに関するプロパティです。配置したコンポーネントを何も選択していないときに表示されます。

「デバイスの論理解像度」で使用するデバイスを選択したら、モバイル端末に表示される高さと幅とは別に、「レイアウト」 で実際のレイアウトのサイズを指定します。

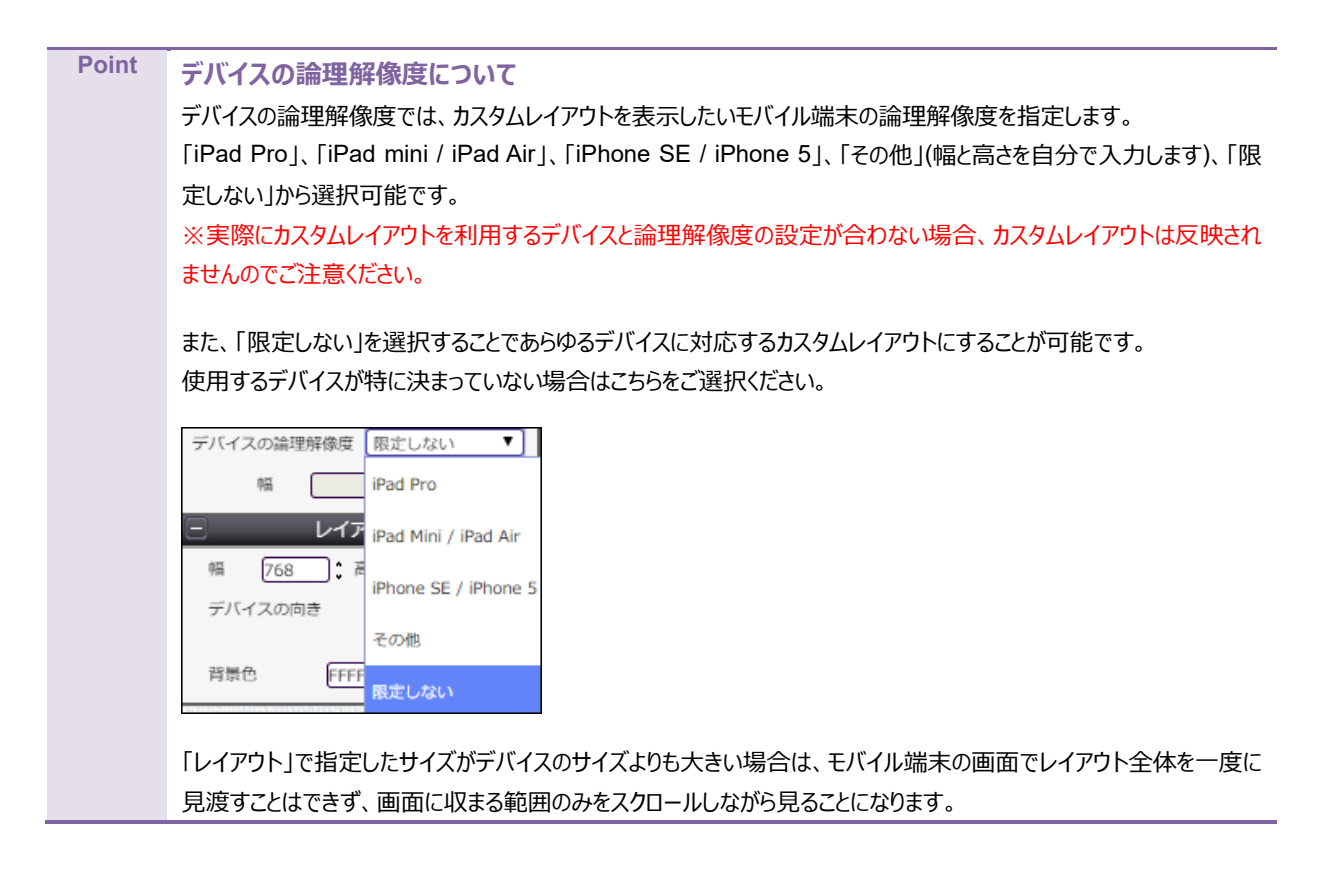

#### ■ プロパティ

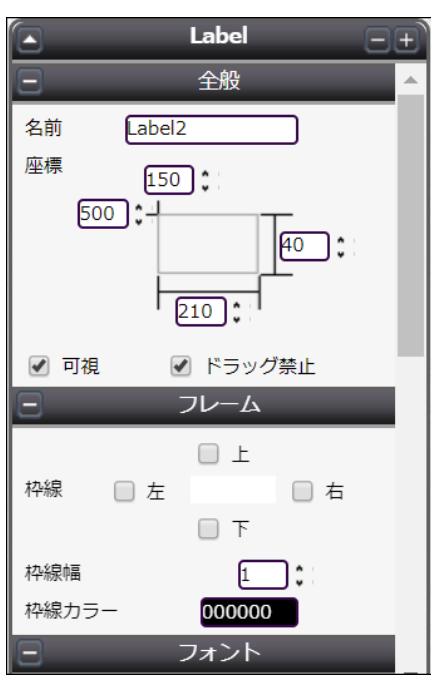

配置した各コンポーネントを選択した際に画面左側に表示され、コンポーネントの表示を設定します。 表示される内容は、選択したコンポーネントの種類によって変わります。

#### <span id="page-20-0"></span>4.4.2 実際にデザインする

具体的な操作方法をイメージすべく、本章初めに記載のデザインを作成する手順を説明します。

1. まずは罫線を引きます。コンポーネントから Line コンポーネント(4.1.1 の①)を選択し、デザイン領域の配置したいポイン トをクリックすることで罫線が配置できます。

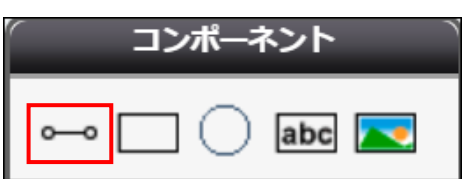

罫線の向きを左側の「向き」で指定します。

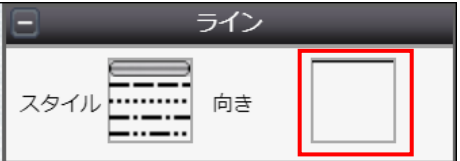

配置したら、四隅の緑印をドラッグ&ドロップするか、左のプロパティエリアで数値を指定することで長さを調節します。

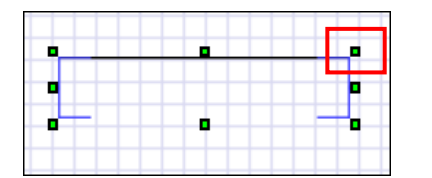

または

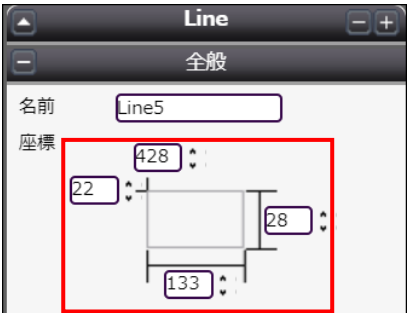

また、罫線には Rectangle コンポーネント(4.1.1 の②)も使用できます。

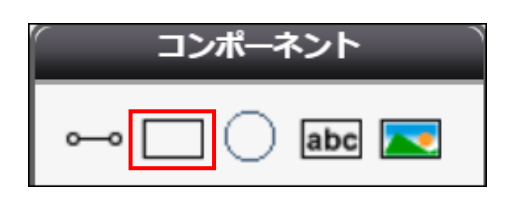

以上の作業を繰り返して、このような見た目に仕上げます。

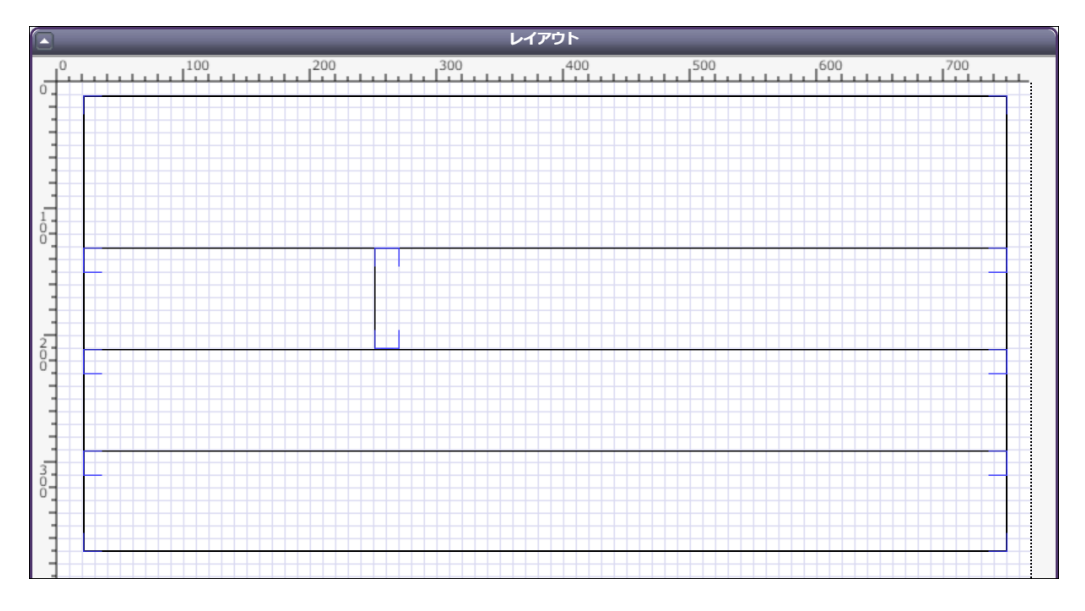

配置場所が決まったら、誤ってマウスでドラッグしてしまわないように「ドラッグ禁止」にチェックを入れます。

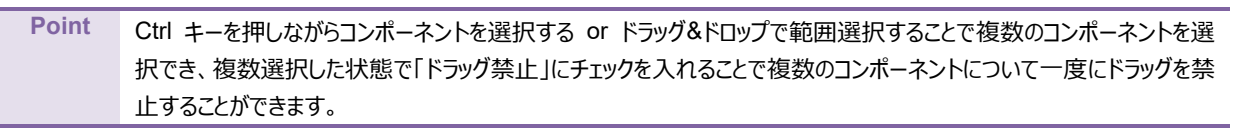

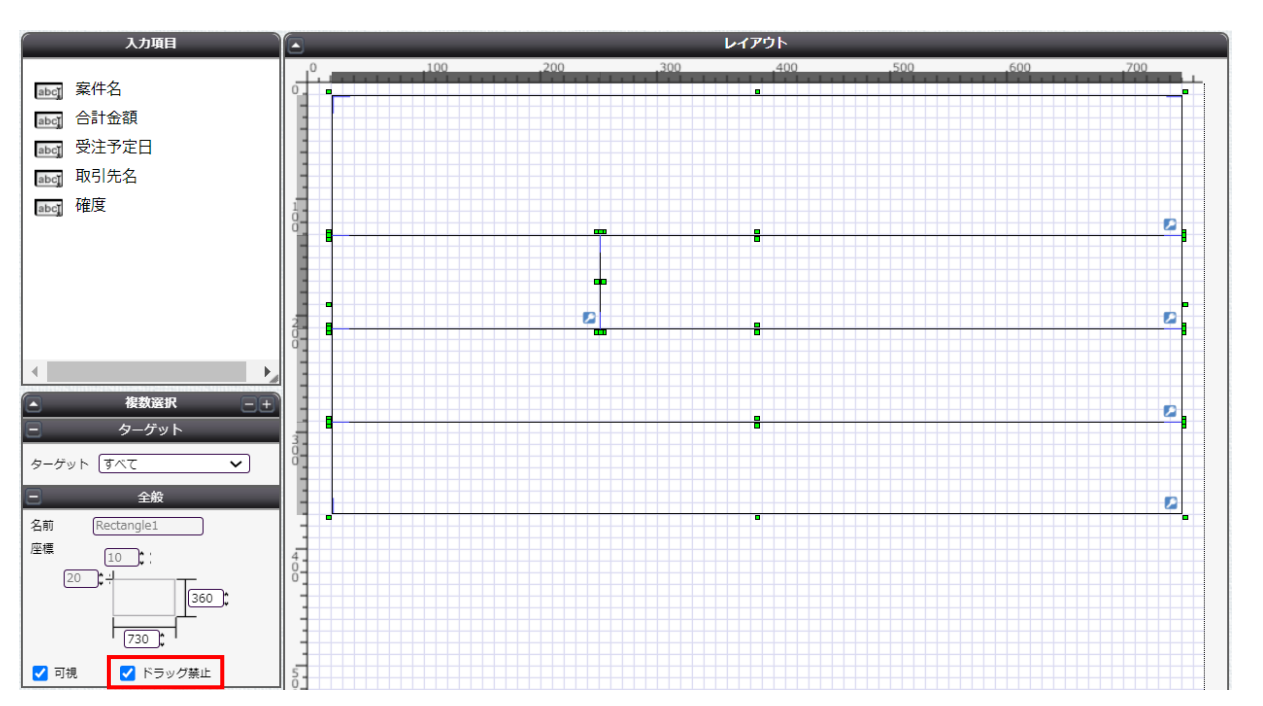

次に固定で表示したい文言(静的項目)を配置します。コンポーネントから Label コンポーネント(4.1.1 の④)を選択し、 デザイン領域の配置したいポイントをクリックすることで固定文字列が配置できます。

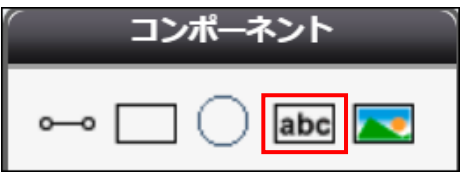

罫線と同様、配置場所と高さ・幅を指定します。

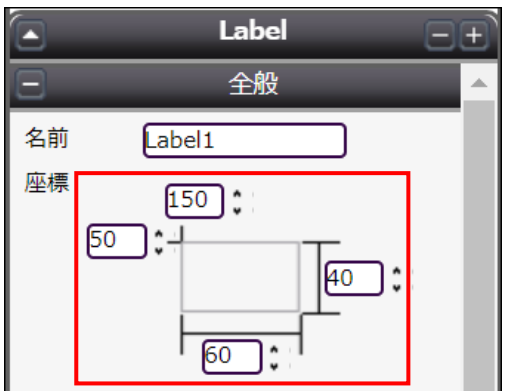

配置したラベルをダブルクリックすると、表示される文字列を指定するポップアップが表示されるので、表示したい文言を 入力して[OK]をクリックします。

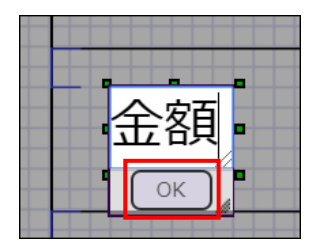

フォント・文字のサイズについては「フォント」で、 文字列をラベルのどの位置に表示させるかについては「表示」で設定します。

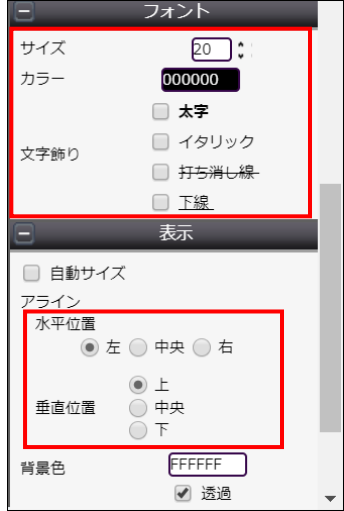

以上の作業を繰り返して、このような見た目に仕上げます。

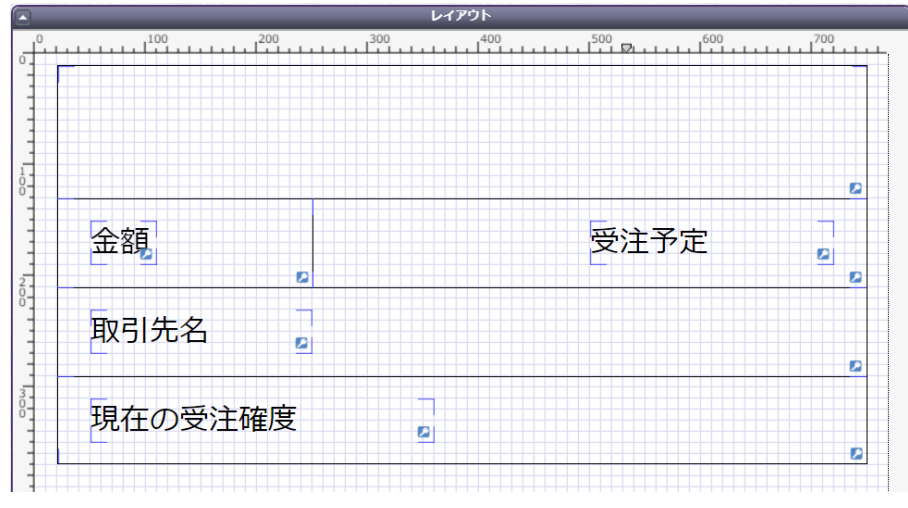

次に、案件情報アプリの項目の値を表示したい場所に各項目のラベル(動的項目)を設置します。 各項目について、左の項目リストでラベルをクリックし、続いてデザイン領域の配置したいポイントをクリックすることで動 的項目を配置できます。

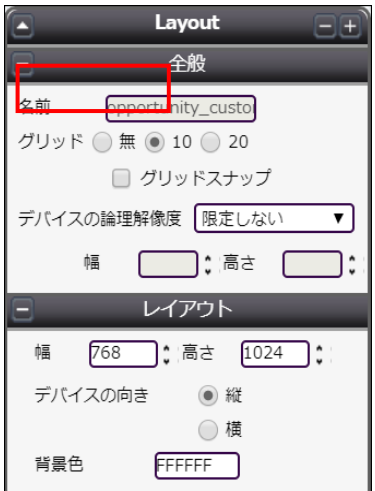

静的項目と同様、配置場所と高さ・幅を指定します。

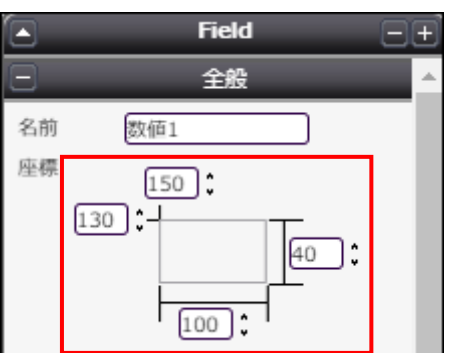

フォント・文字のサイズについて「フォント」で、文字列をラベルのどの位置に表示させるかについて「表示」で設定します。

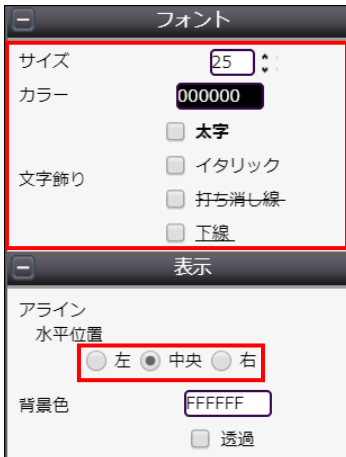

## 以上の作業を繰り返して、このような見た目に仕上げます。

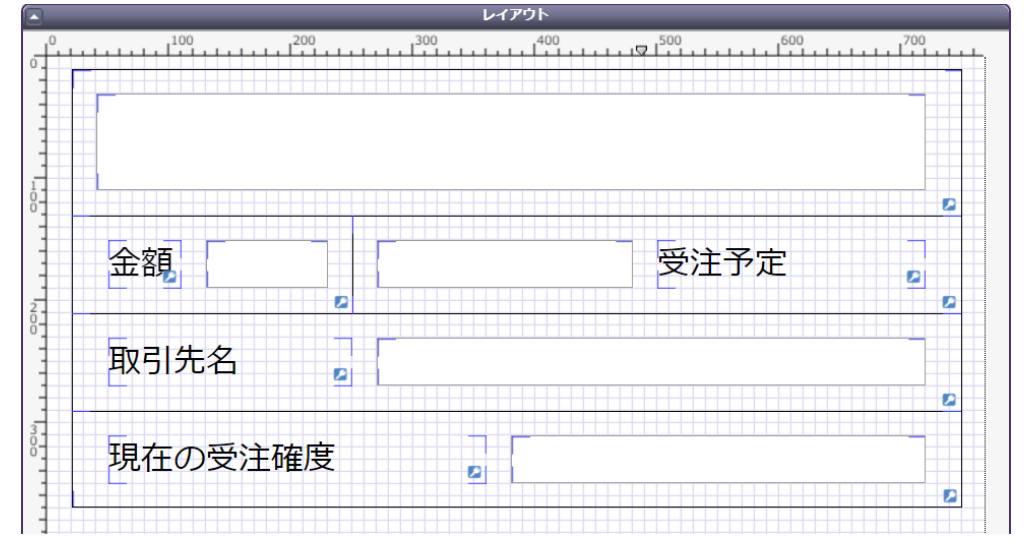

5. 静的項目・動的項目についても、罫線同様にドラッグ禁止の設定をします。

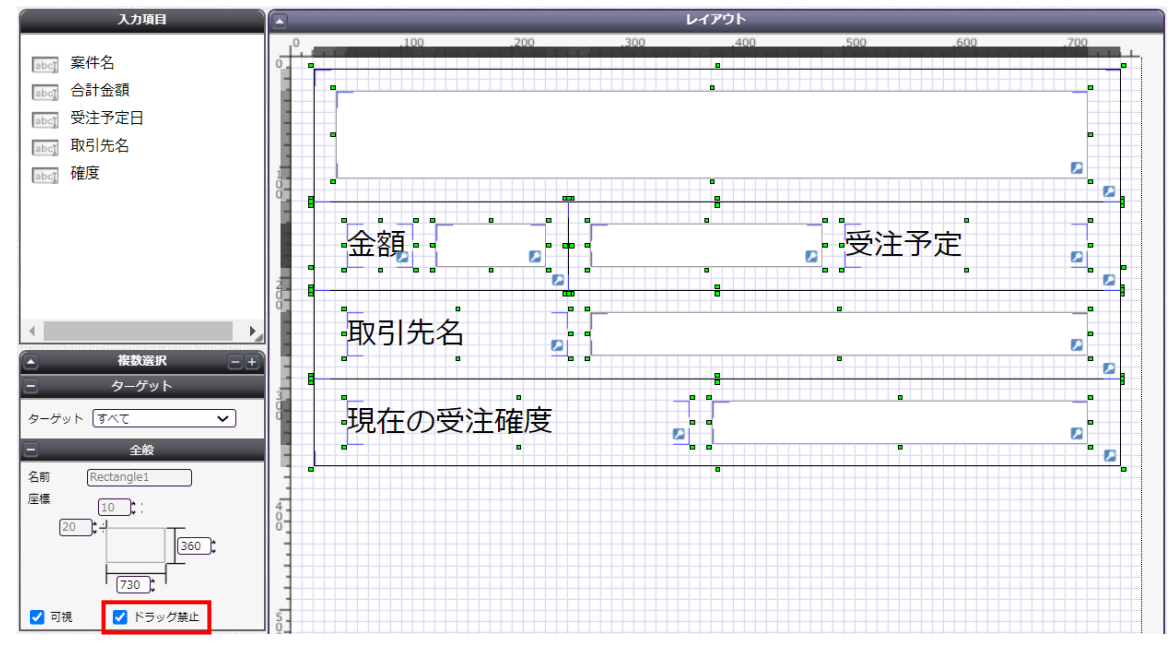

デザインが完了したら、左上の保存ボタンをクリックします。

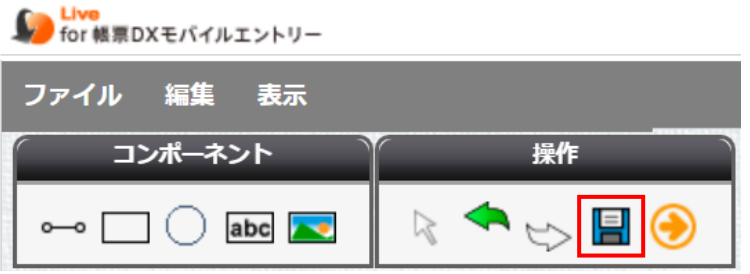

### <span id="page-26-0"></span>4.5 カスタムレイアウトの配備

作成したカスタムレイアウトは、OPROARTS サーバー上に配備し、その情報をモバイル端末に同期することでレコードの表 示に反映されます。

まずはカスタムレイアウトを配備します。

1. デザインの作成が完了したデザイナー画面で、左上の矢印ボタンをクリックします。

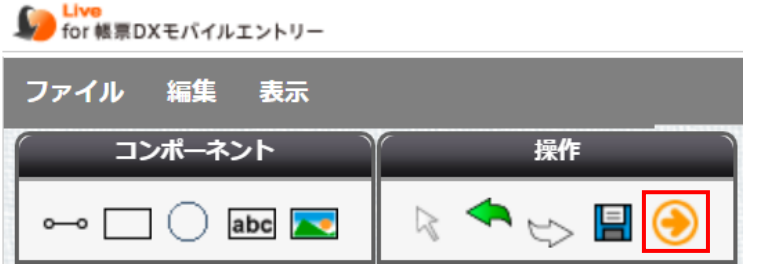

2. ダイアログボックスが表示されるので、[配備]をクリックします。

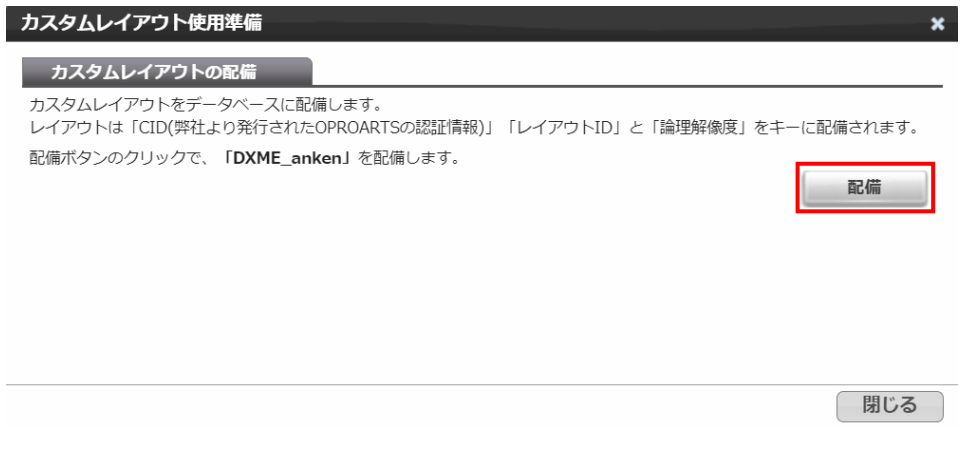

以上の手順で、作成したカスタムレイアウトが OPROARTS サーバーに配備されました。

## 5. モバイル端末での設定

配備したカスタムレイアウトを AppsME での表示に反映させるための設定をします。

#### <span id="page-27-1"></span><span id="page-27-0"></span>5.1 作成したカスタムレイアウトを反映する

モバイル端末で帳票 DX モバイルエントリーを開き、kintone にログインします。

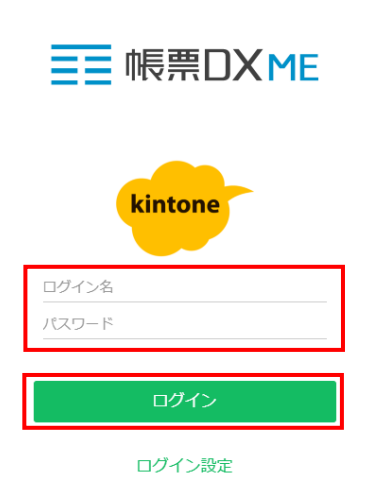

 $2<sup>1</sup>$ 画面左上のメニューボタンをタップします。

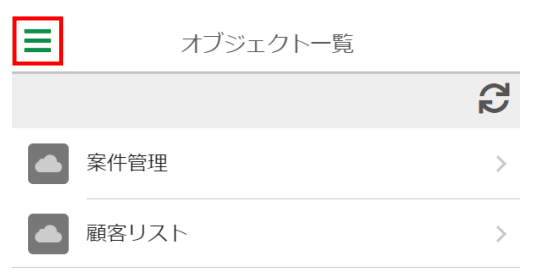

3. [カスタムレイアウトの同期]をタップすれば、案件管理レコードの詳細画面が作成したレイアウトで表示されるようになり ます。

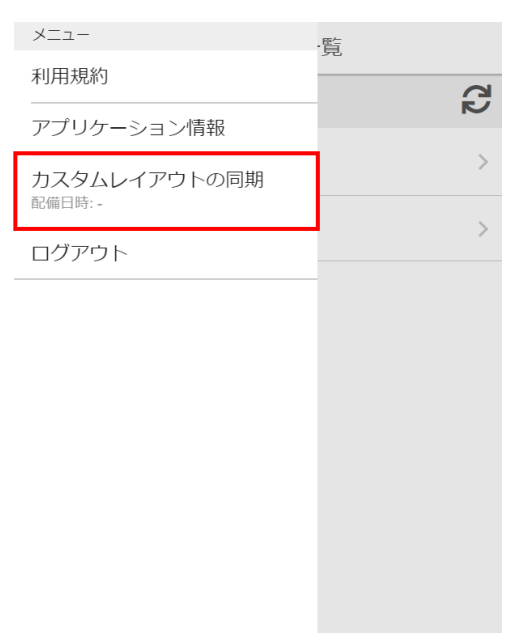

実際の表示はこのようになります。

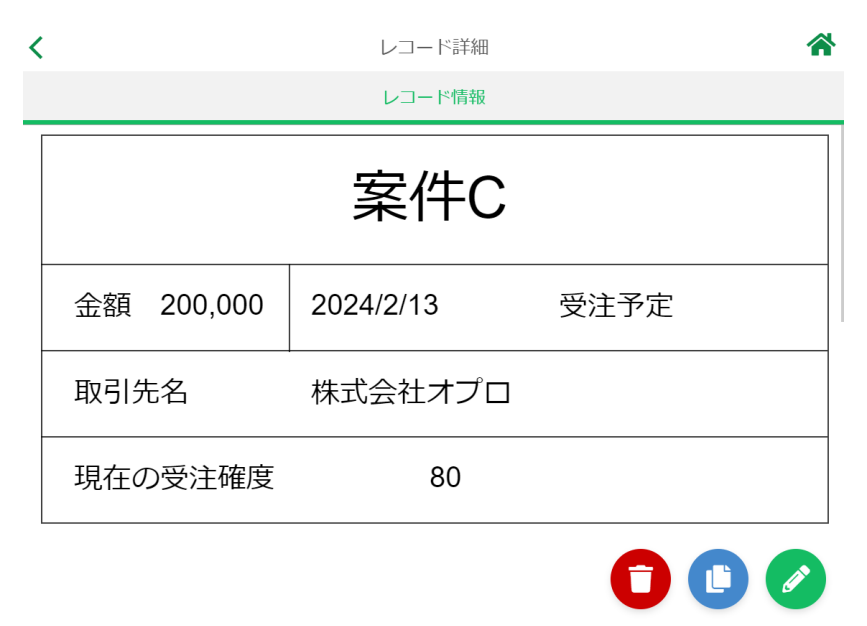

## <span id="page-29-0"></span>5.2 カスタムレイアウトを解除する

カスタムレイアウトを解除して再度標準のレイアウトで詳細画面を表示したい場合の手順を説明します。

1. 「OPROARTS Connector for kintone」アプリの「LAD」レコードを開いたページで、[スタート]をクリックします。

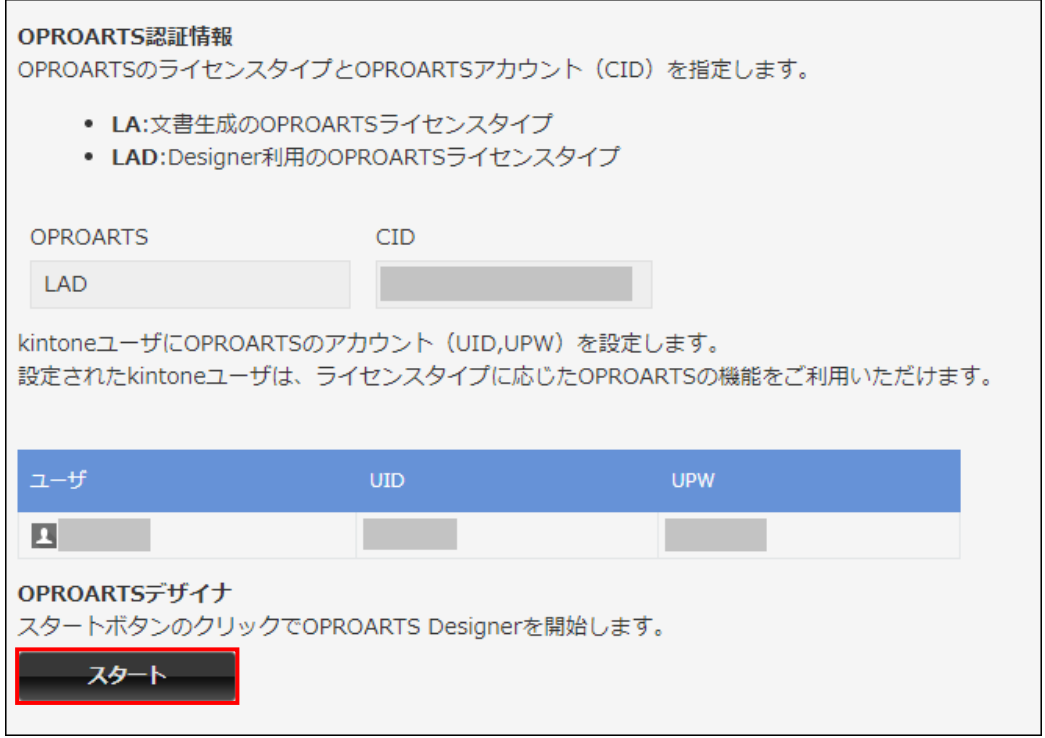

2. 開いた OPROART Designer で、作成したカスタムレイアウトを選択します。

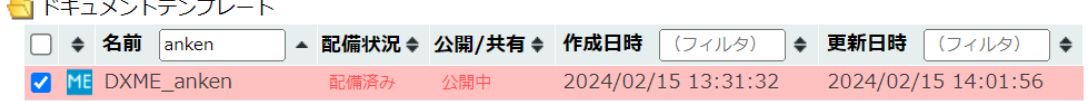

#### 3. [配備解除]ボタンをクリックします。

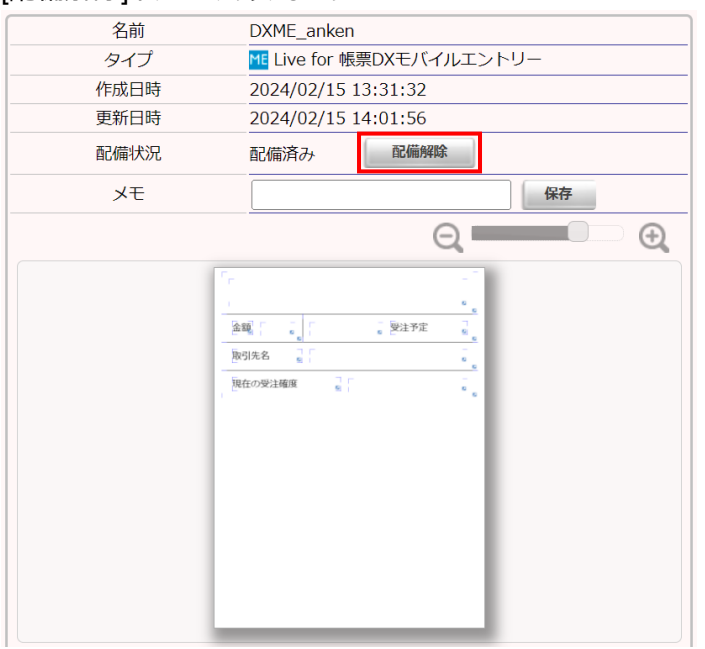

4. [はい]をクリックします。

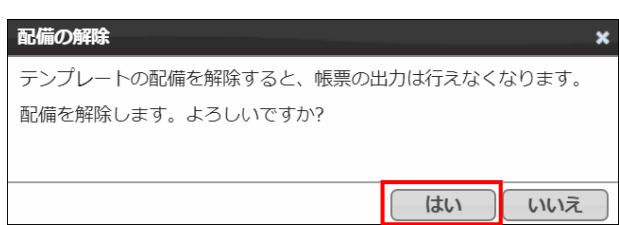

5. モバイル端末で[カスタムレイアウトの同期]をタップすることで、カスタムレイアウトが詳細画面の表示に反映されなくなり

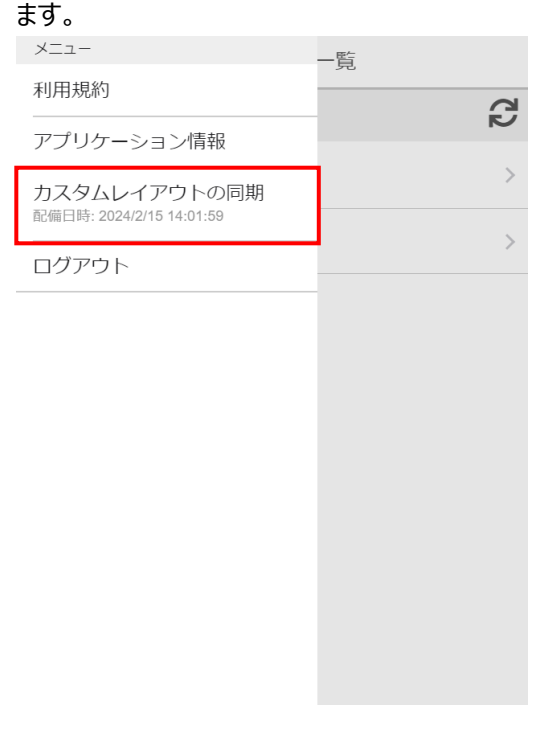

6. 実際の表示はこのようになります。

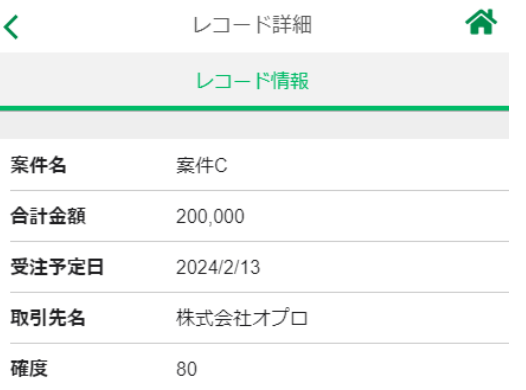

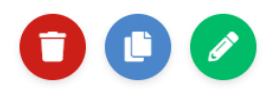

帳票 DX モバイルエントリー カスタムレイアウト作成ガイド kintone 版

発行元 株式会社オプロ